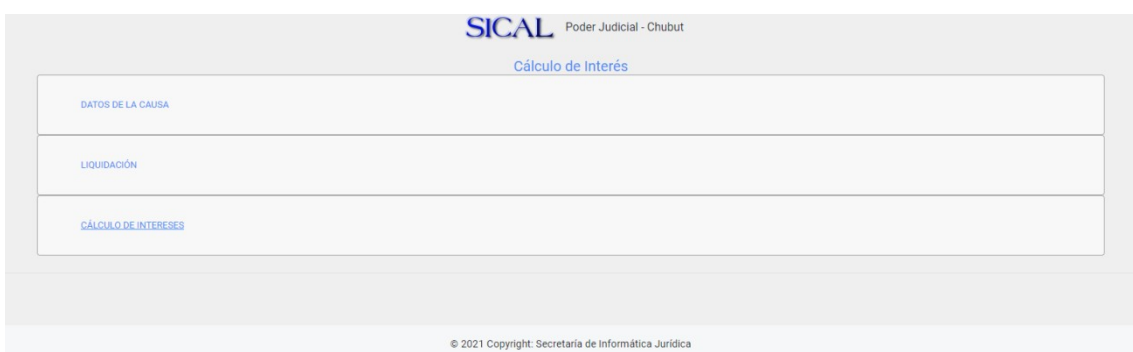

## **Cálculo de intereses v 2.0**

# Manual de uso

Secretaría de Informática

Jurídica Poder Judicial del Chubut

Septiembre/2021

#### **Sobre el uso del sistema**

## **AUSENCIA DE GARANTÍA**

Como el programa se licencia libre de costo, no se ofrece ninguna garantía sobre el programa, en toda la extensión permitida por la legislación aplicable. Excepto cuando se indique de otra forma por escrito, los tenedores del copyright y/u otras partes proporcionan el programa «tal cual», sin garantía de ninguna clase, bien expresa o implícita, con inclusión, pero sin limitación a las garantías mercantiles implícitas o a la conveniencia para un propósito particular. Cualquier riesgo referente a la calidad y prestaciones del programa es asumido por usted. Si se probase que el Programa es defectuoso, asume el coste de cualquier servicio, reparación o corrección. En ningún caso, salvo que lo requiera la legislación aplicable o haya sido acordado por escrito, ningún tenedor del copyright ni ninguna otra parte que modifique y/o redistribuya el Programa según se permite en esta Licencia será responsable ante usted por daños, incluyendo cualquier daño general, especial, incidental o resultante producido por el uso o la imposibilidad de uso del Programa (con inclusión, pero sin limitación a la pérdida de datos o a la generación incorrecta de datos o a pérdidas sufridas por usted o por terceras partes o a un fallo del Programa al funcionar en combinación con cualquier otro programa), incluso si dicho tenedor u otra parte ha sido advertido de la posibilidad de dichos daños.

## **Objetivo**

El programa de cálculo de intereses permite realizar planillas de liquidación para ajustar importes por distintos índices, a saber:

- C.E.R.
- $\bullet$  C.V.S.
- Tasa activa en \$ Banco del Chubut
- Tasa activa en \$ Banco Nación
- Tasa pasiva B.C.R.A.
- Tasa pactada

## **Requisitos**

El programa requiere la utilización de un navegador de internet actualizado:

- Internet Explorer 6 o superior
- Mozilla Firefox 3 o superior

• Google Chrome Asimismo, se deberá tener habilitado el uso de javascript y cookies en el navegador e instalado el programa Adobe Acrobat Reader. La aplicación se encuentra optimizada para una resolución de pantalla de 1024x768 o superior.

### **Confección de una planilla de liquidación**

A través de este instructivo vamos a confeccionar una planilla de liquidación sencilla, y veremos qué datos son necesarios ingresar para realizar el cálculo.

**Datos de la Causa**: referencia del número de expediente Ingresar el número de expediente y juzgado, es útil para ser referenciado luego.

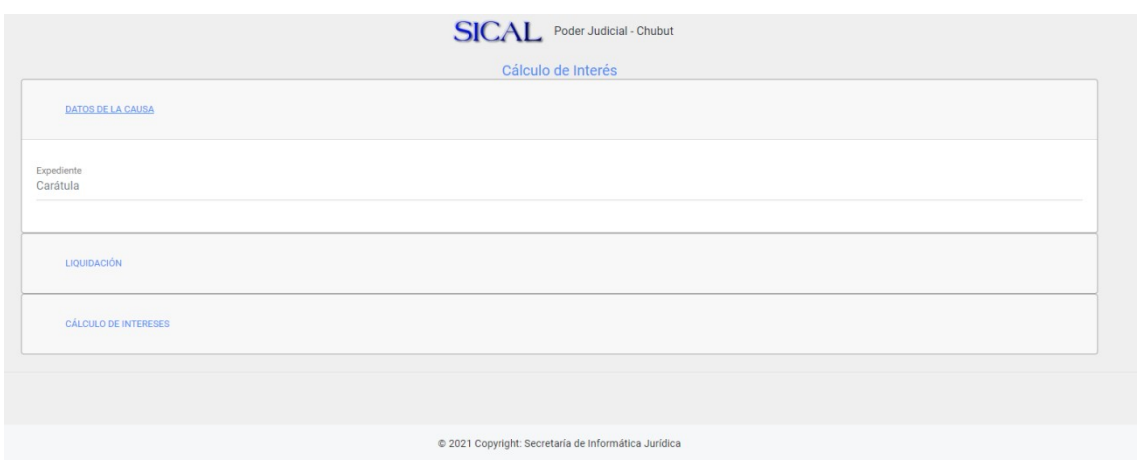

Liquidación: agregar un concepto Seleccionar un concepto para la liquidación, por ejemplo un pagaré y su importe.

**Observaciones: Tenga en cuenta ingresar el importe en el formato indicado**.

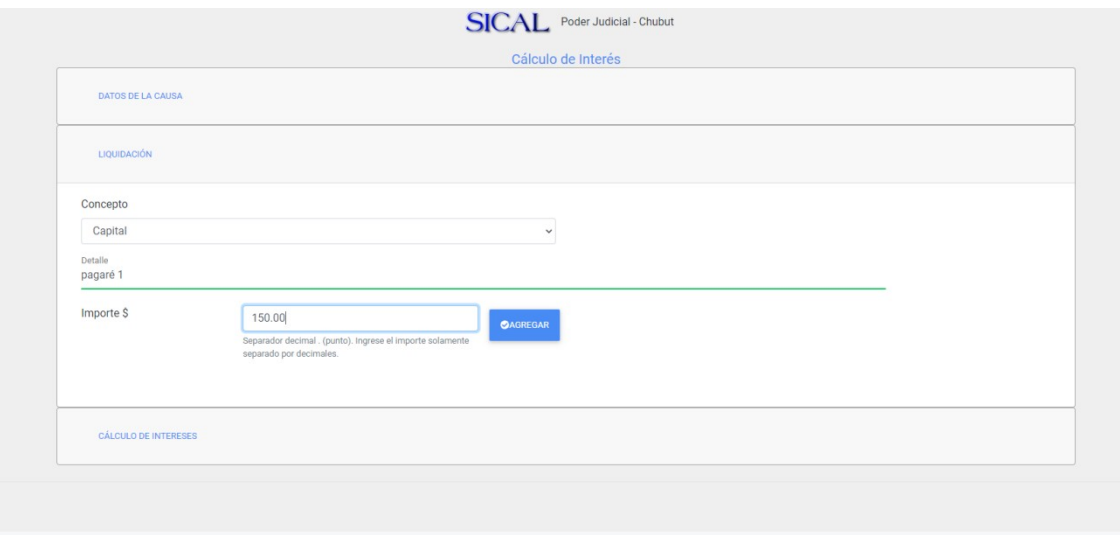

Cálculo de Intereses: calcular intereses para un concepto, tal como lo indica el texto informativo, se selecciona el ítem y se clickea en el botón "interés".

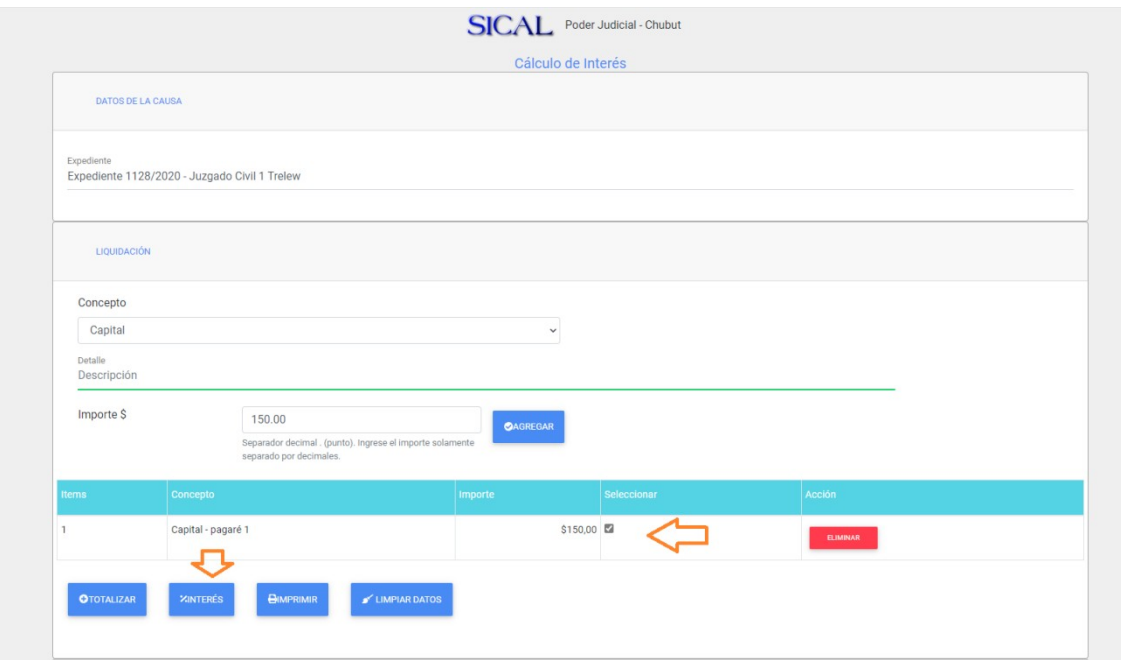

De esta manera, el importe del concepto será utilizado para el cálculo de intereses. Luego, se selecciona el método de cálculo y el período a aplicar intereses.

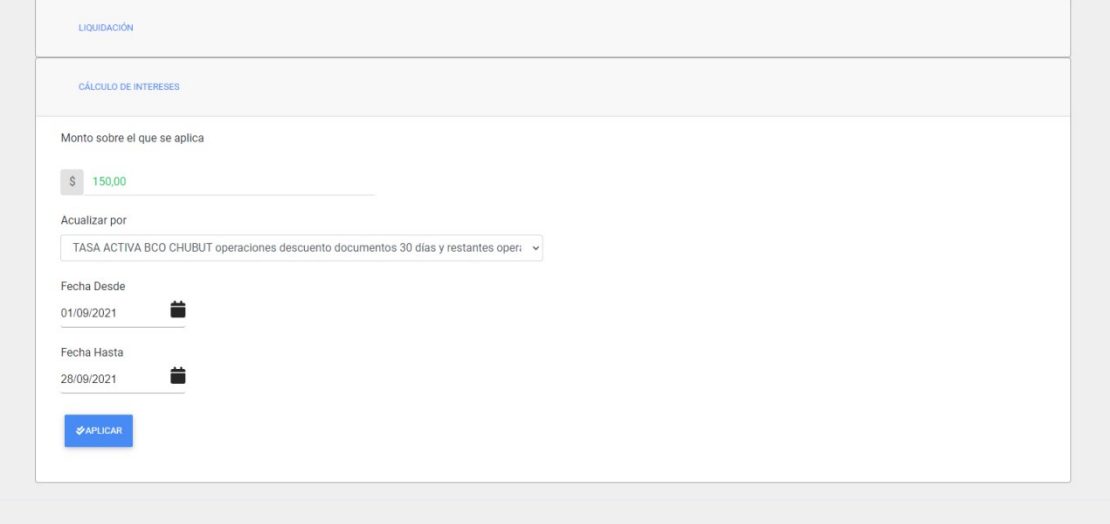

Clickee en el Aplicar para que los intereses se agreguen a la planilla

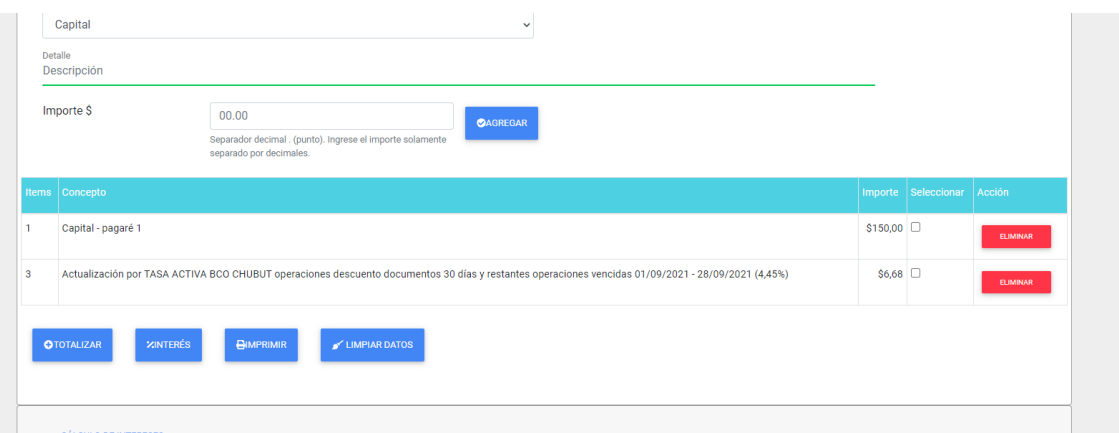

## **Totalizar ítems**

Para totalizar ítems, se clickea en la casilla Seleccionar de cada ítem a totalizar y luego se presiona en el botón Totalizar.

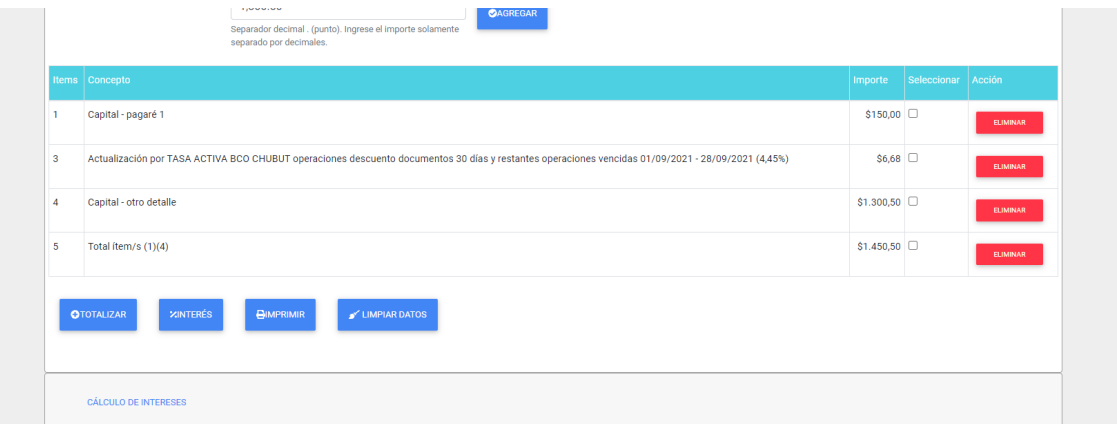

#### **Imprimir la liquidación**

Para imprimir la planilla de liquidación creada, presionar el botón Imprimir y se obtiene la planilla lista para imprimir.

28/9/2021

**Poder Judicial** Provincia del Chubut

Expediente: Expediente 1128/2020 - Juzgado Civil 1 Trelew

### PLANILLA DE AJUSTE POR INTERESES

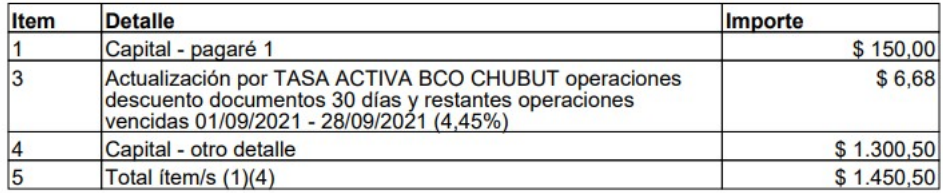

## **¿ Cómo..**.

#### **Utilizo cálculo por tasa pactada?**

Es uno de los métodos de cálculo provistos, requiere que se ingrese el interés mensual pactado. Seleccione la opción Intereses pactados.

#### **Descuento un pago a cuenta ?**

Los pagos a cuenta se descuentan ingresando un ítem en la liquidación con importe negativo, de la siguiente manera:

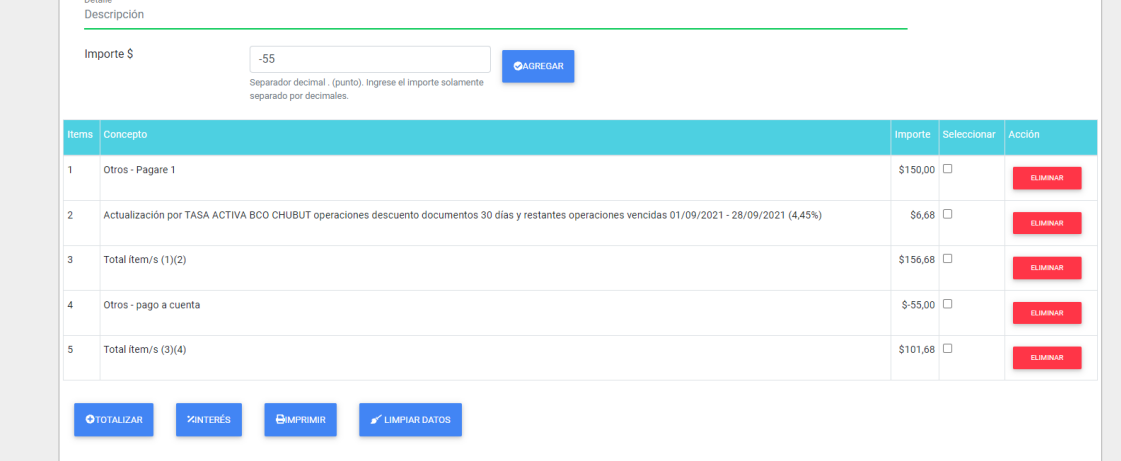

#### **Elimino un ítem de la liquidación?**

Clickee en Eliminar en la fila del ítem que desea eliminar. Tenga en cuenta que los totales no se acomodan automáticamente, por lo que deberá volver a calcularlos si incluyen un ítem eliminado.